В. Ю. Суходольский

# **Altium Designer** проектирование функциональных узлов РЭС на печатных платах

- Формирование библиотек компонентной базы
- Проектирование электрической принципиальной схемы
- Схемотехническое моделирование **B Altium Designer**
- Ручная и автоматическая трассировка печатного монтажа
- Моделирование паразитных эффектов . в печатном монтаже
- Проектирование функционального узла на ПЛИС
- Формирование конструкторской документации по ЕСКД

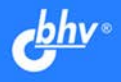

## **YYEBHOE NOCOBVIE**

## Владислав Суходольский

# **Altium Designer** проектирование функциональных узлов РЭС на печатных платах

Рекомендовано учебно-методическим объединением вузов Российской Федерации по образованию в области радиотехники, электроники, биомедицинской техники и автоматизации в качестве учебного пособия для студентов высших учебных заведений, обучающихся по специальностям 210201 "Проектирование и технология радиоэлектронных средств" и 210202 "Проектирование и технология электронно-вычислительных средств" направления 210200 "Проектирование и технология электронных средств"

> Санкт-Петербург «БХВ-Петербург» 2010

УДК 681.3.06

ББК 32.973.26-018.2

С91

#### **Суходольский В. Ю.**

С91 Altium Designer: проектирование функциональных узлов РЭС на печатных платах. — СПб.: БХВ-Петербург, 2010. — 480 с.: ил. — (Учебное пособие)

ISBN 978-5-9775-0542-0

Книга посвящена проектированию радиоэлектронных функциональных узлов в среде Altium Designer. Описаны состав, настройка и основные приемы работы в среде Altium Designer. Подробно освещены вопросы формирования и редактирования электрической схемы, разработки печатной платы, а также трассировки печатного монтажа. Отдельно рассмотрены особенности реализации проекта на основе микросхем ПЛИС. Значительное внимание уделено схемотехническому моделированию. Приведены необходимые сведения о работе с библиотеками, взаимодействии с внешними базами данных, системе контроля версий, а также экспорте результатов. Особенность книги — изложение материала с позиций сквозного проектирования изделия, начиная от создания нового проекта и заканчивая выпуском конструкторской документации по ЕСКД.

> *Для студентов вузов радиоэлектронного профиля, а также разработчиков, использующих Altium Designer*

Рецензенты:

И. Ю. Пивоваров, к.т.н., доцент кафедры радиоэлектронных средств

Санкт-Петербургского государственного электротехнического университета;

Л. М. Макаров, к.т.н., доцент, заместитель проректора по научной работе Санкт-Петербургского государственного университета телекоммуникаций им. проф. М. А. Бонч-Бруевича.

> УДК 681.3.06 ББК 32.973.26-018.2

#### **Группа подготовки издания:**

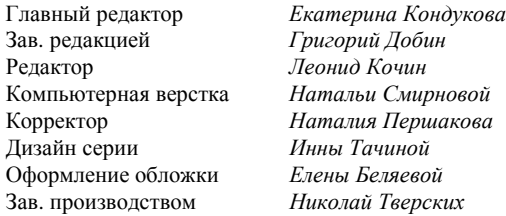

Лицензия ИД № 02429 от 24.07.00. Подписано в печать 30.01.10. Формат 70×100<sup>1/</sup>ів. Печать офсетная. Усл. печ. л. 38,7.<br>— Тираж 1500 экз. Заказ № "БХВ-Петербург", 190005, Санкт-Петербург, Измайловский пр., 29.

Санитарно-эпидемиологическое заключение на продукцию № 77.99.60.953.Д.005770.05.09 от 26.05.2009 г. выдано Федеральной службой по надзору в сфере защиты прав потребителей и благополучия человека.

> Отпечатано с готовых диапозитивов в ГУП "Типография "Наука" 199034, Санкт-Петербург, 9 линия, 12

# **Оглавление**

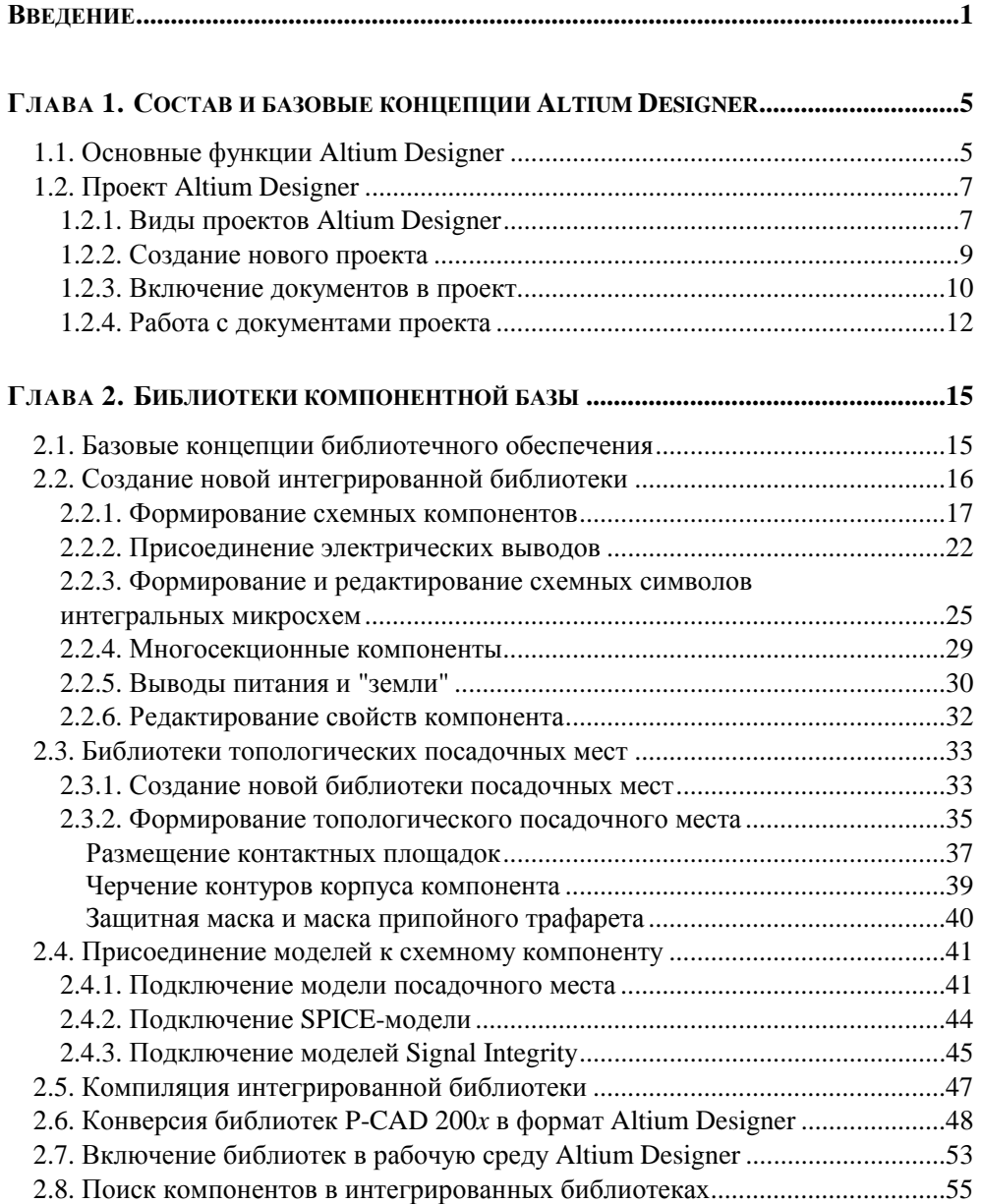

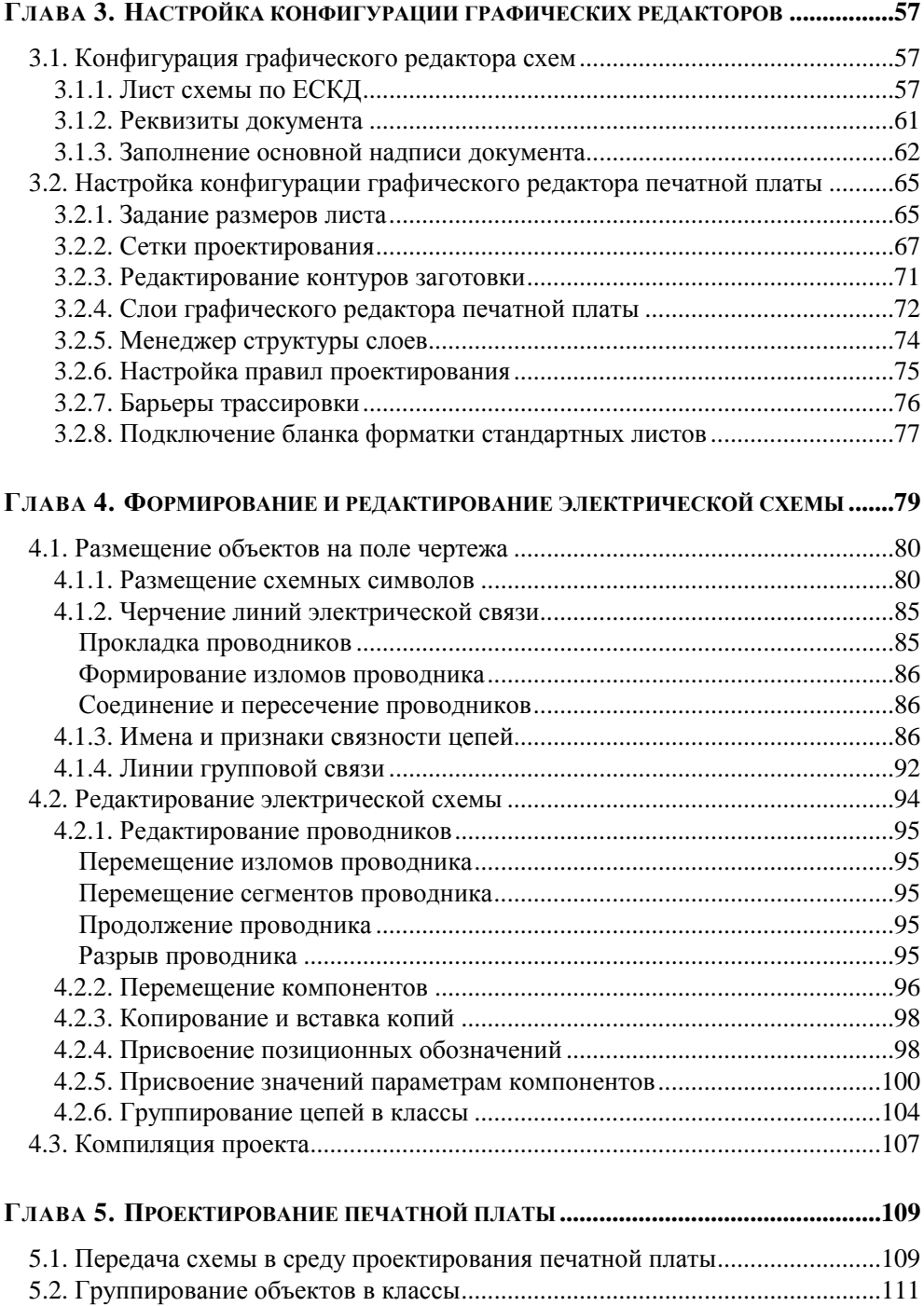

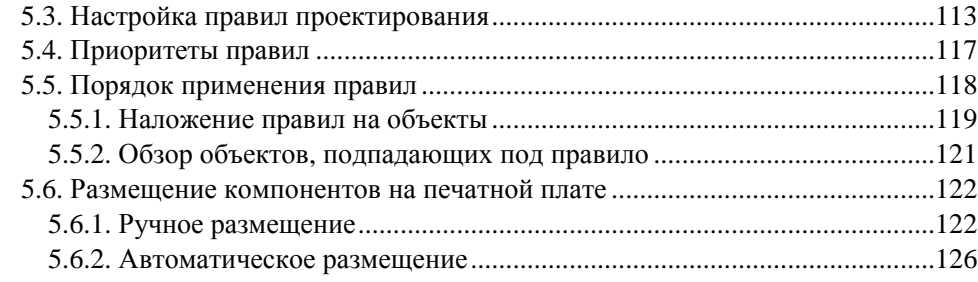

## 

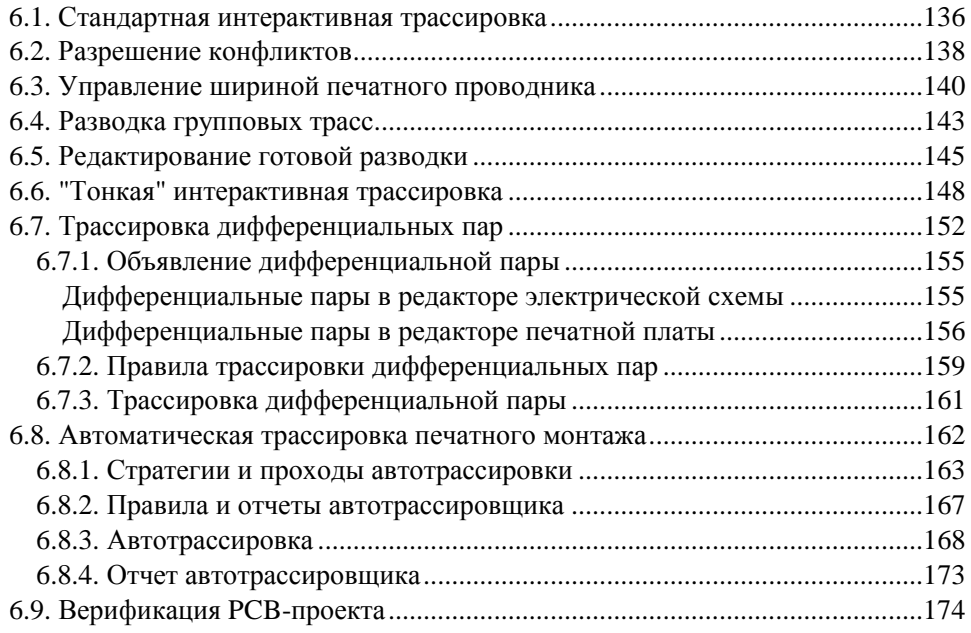

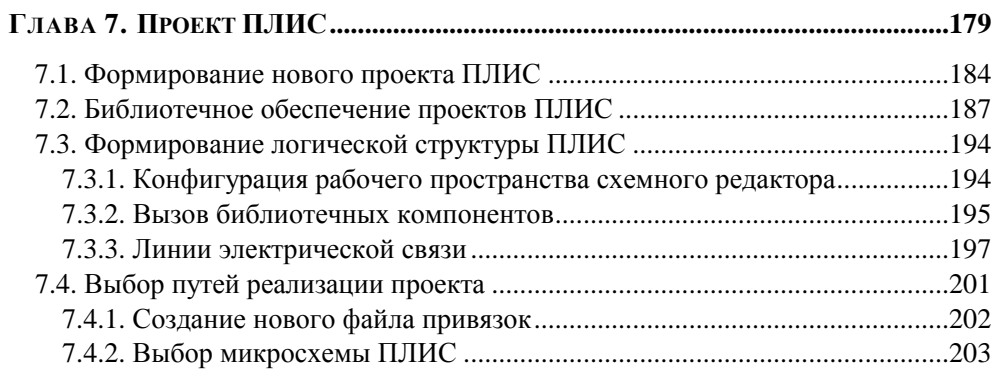

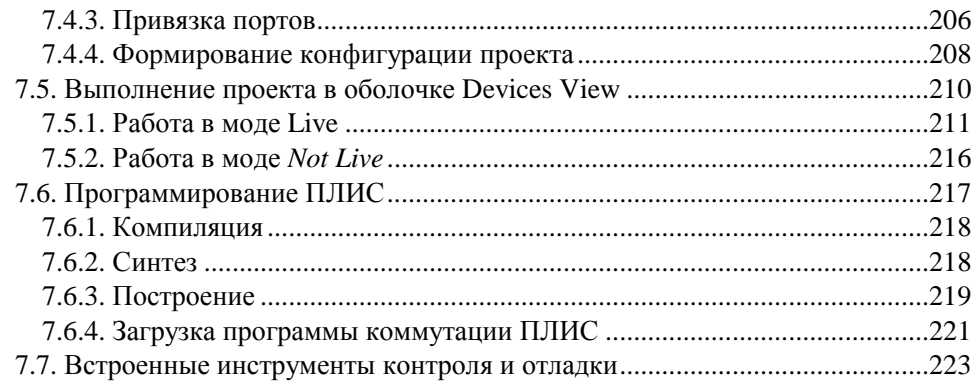

#### ГЛАВА 8. ОБЪЕДИНЕНИЕ ПРОЕКТА ПЛИС

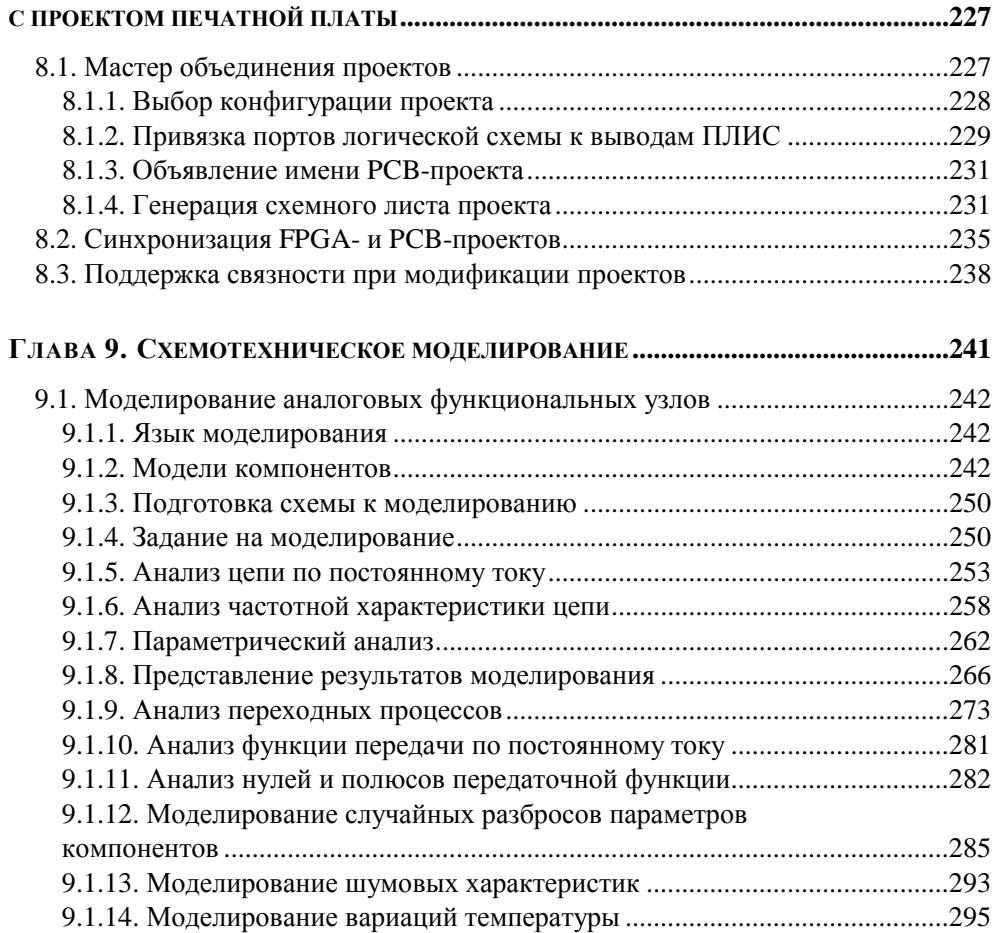

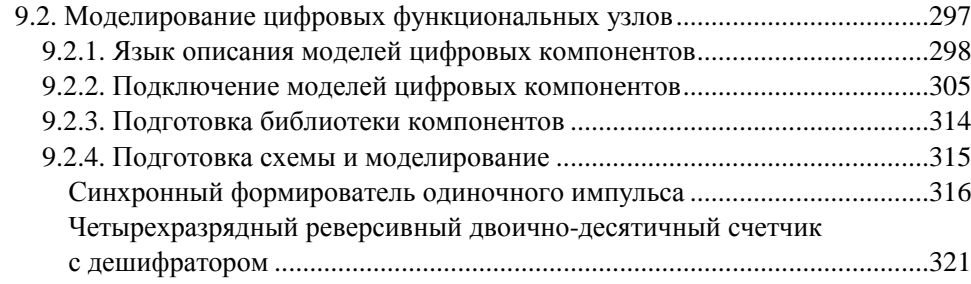

#### ГЛАВА 10. МОДЕЛИРОВАНИЕ ПАРАЗИТНЫХ ЭФФЕКТОВ

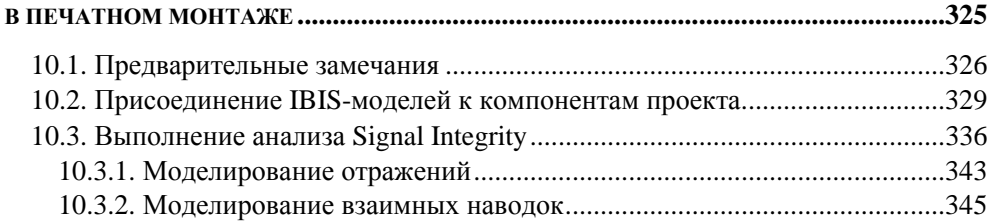

#### ГЛАВА 11. СВЯЗЬ ALTIUM DESIGNER С ВНЕШНИМИ БАЗАМИ ДАННЫХ ..............349

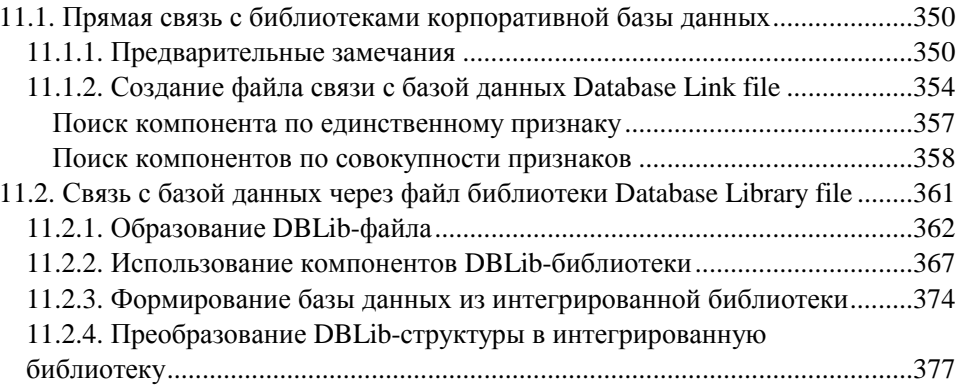

#### ГЛАВА 12. РАБОТА ALTIUM DESIGNER ПОД УПРАВЛЕНИЕМ

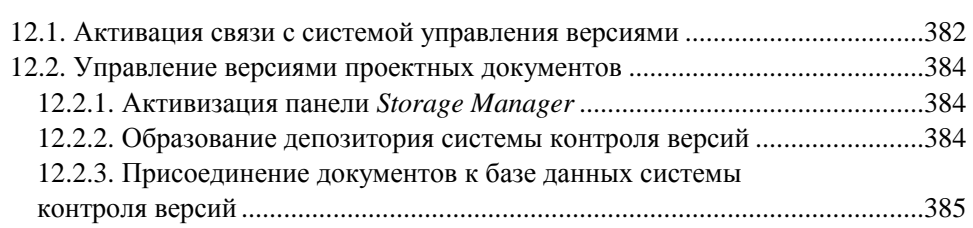

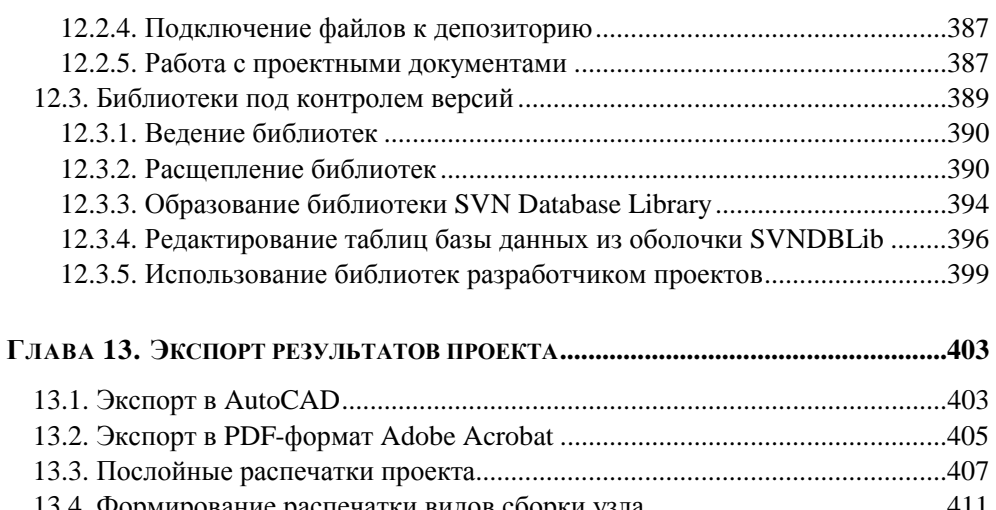

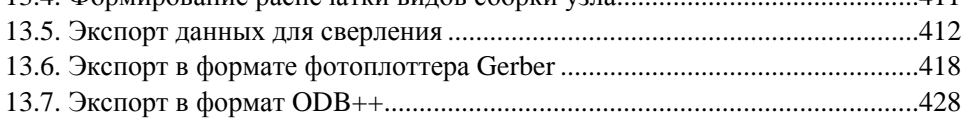

#### ГЛАВА 14. РАЗРАБОТКА ГРАФИЧЕСКИХ КОНСТРУКТОРСКИХ

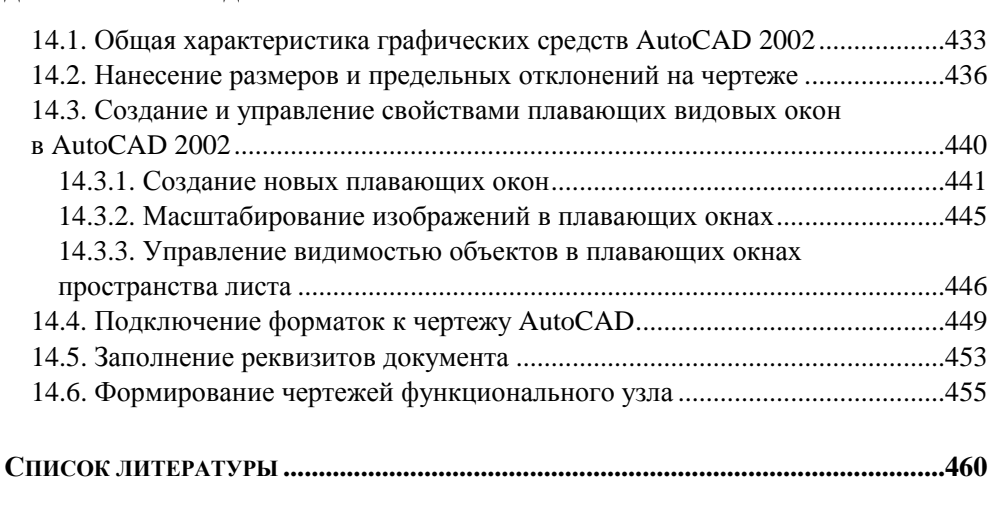

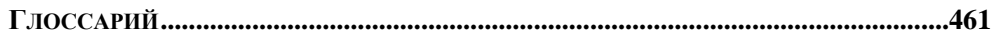

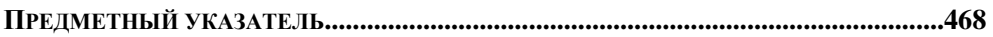

## Введение

В предлагаемой книге будут рассмотрены основные приемы проектирования радиоэлектронных функциональных узлов в среде Altium Designer 6.

Программные продукты САПР австралийской фирмы Protel Technologies, предназначенные для проведения сквозного проектирования функциональных узлов РЭС, известны с 1990-х гг. На рынок последовательно выходили версии Tango PRO, Protel 99 SE (1999), Protel DXP (2002–2004). Права на продукты Protel в 2005 г. перешли к фирме Altium Ltd., и в настоящее время версия Protel DXP [1], получившая определенное развитие, вышла на рынок в 2006 г. под именем Altium Designer 6.0. Это современная мощная "сквозная" САПР, превосходящая многие другие по эффективности.

Ее отличительная особенность — возможность проектировать функциональные узлы на микросхемах программируемой логики (ПЛИС, или FPGA в англоязычной лексике). Для этого используется как обычный схемный ввод исходных данных, так и задание логики на языке описания схем VHDL. Это позволяет модернизировать проекты, ранее разработанные на микросхемах малой и средней степени интеграции, выполнив их на ПЛИС, и создавать новые решения на ПЛИС непосредственно в среде Altium Designer. Допускается также импорт входных данных из других САПР, например P-CAD, OrCAD **u** PADS

Фирма Altium Ltd, обладающая также правами на P-CAD, в 2006 г. приняла решение прекратить дальнейшую поддержку линии продуктов P-CAD, заканчивая версией 2006, полностью перейти на Altium Designer 6 и в дальнейшем развивать только этот продукт. Фирма при этом заверяет пользователей, обладающих лицензией на P-CAD, что благодаря развитым средствам конверсии форматов данных они не испытают неудобств и не потерпят ущерба при переходе с P-CAD на Altium Designer.

Показатели популярности различных САПР в нашей стране (см. таблицу), определенные в 2006 г. по результатам опроса 330 отечественных специали- $\text{CTOB}^1$ , занятых проектированием печатных плат, показывают, что продукты

 $1$  По данным с интернет-сайта www.pcad.ru.

семейства Protel пользуются определенной популярностью, но Altium Designer на момент опроса не применял ни один из 330 участников.

В последующие годы это соотношение меняется в пользу Altium Designer. Продукт интенсивно обновляется: на рынок последовательно поступили версии 6.3, 6.7 и 6.9, затем версии стали датироваться по моменту выпуска: Winter 08 и Summer 09 — соответственно, зимой 2008 и летом 2009 гг.

Наше изложение основывается на версии Altium Designer 6.9. Изменения, вошедшие в более поздние версии, не касаются состава и базового набора функций Altium Designer, поэтому читатели книги при первом знакомстве с новыми версиями пакета не будут испытывать затруднений.

Данных о приверженности зарубежных специалистов тому или иному семейству продуктов САПР автору найти не удалось, однако дискуссия на форуме сайта производителя www.altium.com показывает определенную озабоченность разработчиков перспективой отказа от продукта P-CAD.

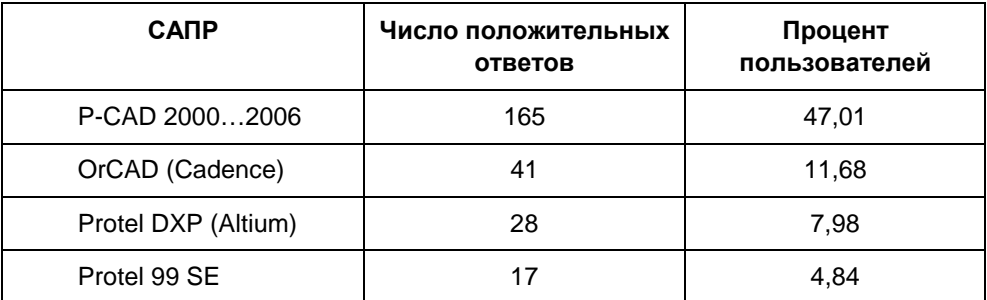

Показатели популярности различных САПР у российских конструкторов

В дальнейшем можно ожидать, что возможность выполнения проектов с использованием интегральных микросхем программируемой логики (ПЛИС, они же FPGA) в интегрированной среде Altium Designer даст этому программному комплексу преимущества перед конкурентами и изменит приведенное соотношение в пользу продуктов Altium Designer.

При всех своих достоинствах Altium Designer, однако, как и другие "электронные" САПР, не дает возможности провести полный цикл сквозного проектирования изделия, включающий этап выпуска конструкторской документации по ЕСКД. Конечным результатом работы "электронных" САПР является интегральный графический образ печатной платы и файлы управляющей информации для автоматизированного производства печатных

плат. Этого достаточно для "бездокументного" производства, но принятые на практике системы ведения рабочей конструкторской документации предполагают кроме этого выпуск комплекта документов на "твердом" (бумажном) или "электронном" носителе — в виде файлов на компьютере. Проведенные в 2006 г. обновления ЕСКД устанавливают равноправный статус электронных и бумажных конструкторских документов, не отменяя при этом последние.

Для выполнения конструкторского этапа сквозного проектирования, включая выпуск документов по ЕСКД, приходится пользоваться связками САПР, одни из которых выполняют разработку "электронной" составляющей проекта радиоэлектронного функционального узла (РЭФУ), а другие — "машиностроительную" часть проекта.

В данной книге не рассматривается еще один этап проектирования — технологический, выполнение которого представляет собой самостоятельную сложную задачу и обеспечивается специализированными САПР, требующими отдельного описания.

#### Глава 1

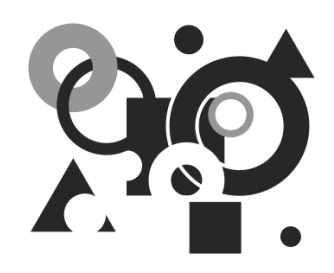

# Состав и базовые концепции **Altium Designer**

## 1.1. Основные функции **Altium Designer**

Рассмотрим состав интегрированной САПР радиоэлектронных функциональных узлов Altium Designer и охарактеризуем основные функции входящих в нее компонентов<sup>1</sup>.

- Интегрирующая оболочка DXP (аббревиатура от Design eXPlorer), организующая среду проектирования и объединяющая составные части выполняемой разработки в проект.
- Базовые средства проектирования (Foundation). К ним относятся компоненты Altium Designer, обеспечивающие:
	- формирование библиотек компонентной базы;
	- просмотр и редактирование электрической схемы;  $\bullet$
	- схемотехническое моделирование (средства PSpice и XSPICE);  $\bullet$
	- моделирование логики на основе VHDL-описаний;
	- анализ (на этапе разработки электрической схемы) расщеплений  $\bullet$ фронтов сигналов быстродействующей логики за счет отражений волны на концах печатных проводников (средства Signal Integrity);

Локумент HELP-системы Altium Designer: Project Essentials. Application Note AP0129 (v. 1.1) Nov. 15, 2005.

- средства подготовки монтажного поля печатной платы, определения структуры слоев платы, правил выполнения печатного монтажа, импорта описания схемы (Netlist) из схемного редактора;
- просмотр и распечатку проекта печатной платы;
- импорт и просмотр файлов механической обработки и фотошаблонов (средства CAM File Viewer).
- Средства проектирования печатной платы (Board Implementation):
	- графический редактор печатной платы PCB Layout размещение и редактирование объектов на печатной плате; использование библиотек компонентов; ручное, интерактивное и авторазмещение; интерактивная трассировка, трассировка дифференциальных пар и др.;
	- автотрассировщик Situs автотрассировка печатной платы;
	- Signal Integrity анализ паразитных эффектов (расщепления сигналов и наводок в печатном монтаже) на стадии проектирования печати;
	- средства формирования управляющей информации для производственного оборудования — файлов в формате фотоплоттера Gerber и в обменном формате ODB++ файлы данных для сверления (NC Drill);
	- редактор CAM-файлов импорт и редактирование фотошаблонов, данных сверления и фрезерной обработки, экспорт управляющей информации;
	- средства разработки аппаратной части JTAG-интерфейса программирования ПЛИС.
- Средства проектирования устройств со встроенным интеллектом (Embedded Intelligence Implementation) включают:
	- библиотеки ориентированных на реализацию в ПЛИС базовых логических элементов, генераторов, логических анализаторов, интерфейсных адаптеров и др.;
	- средства реализации в ПЛИС процессорного ядра микроконтроллеров и оболочки дискретных процессоров на основе библиотеки функциональных аналогов ряда распространенных микроконтроллеров и моделей процессорного ядра;
	- смешанные средства синтеза и моделирования логики ПЛИС на основе схемного ввода, описаний логики VHDL или Verilog HDL;
	- средства программно-аппаратной реализации JTAG-интерфейса программирования ПЛИС.

Третья группа средств отличает Altium Designer от большинства распространенных универсальных интегрированных САПР радиоэлектронных функциональных узлов.

Следует отметить, что Altium Designer не в состоянии выполнить полный цикл синтеза логики ПЛИС, включая упаковку логики в выбранную микросхему ПЛИС (компиляцию), формирование данных для программирования встроенной памяти и "прошивки" ПЛИС. Функции Altium Designer позволяют синтезировать и моделировать логику проекта, в результате чего формируются выходные данные в обменном формате EDIF. Эти данные передаются в специализированные САПР производителей компонентной базы ПЛИС (Vendor Tools) фирм Altera, Actel, Lattice, Sharp, Xilinx — в зависимости от выбранного для реализации проекта семейства ПЛИС. Результат работы этих специализированных САПР — информация о коммутации логических сигналов проекта на выводы выбранной ПЛИС и данные для программирования ПЛИС в аппаратуре пользователя или на программаторе. Эти данные возвращаются в Altium Designer, где выполняется окончательная проработка проекта — включение ПЛИС в состав полной электрической принципиальной схемы, размещение компонентов на монтажном поле и трассировка печатного монтажа.

## **1.2. Проект Altium Designer**

Базовая концепция формирования данных, вырабатываемых в Altium Designer и относящихся к одному объекту того или иного вида, — проект. Он представляет собой текстовый файл-оболочку, объединяющий иерархически организованный набор документов, предполагающих воплощение их в единственном объекте.

#### **1.2.1. Виды проектов Altium Designer**

 $\overline{a}$ 

В Altium Designer поддерживается несколько видов проекта<sup>1</sup>.

 Проект печатной платы (PCB Project). В графическом схемном редакторе на основе библиотек компонентной базы строят электрическую принципиальную схему и проводят схемотехническое моделирование. Описание

<sup>&</sup>lt;sup>1</sup> Документ HELP-системы Altium Designer: Project Essentials. Application Note AP0129 (у. 1.1) Nov. 15, 2005.

схемы передается в графический редактор печатной платы, в котором строят контур печатной платы, задают число и свойства слоев печати, правила выполнения трассировки, выполняют импорт описания схемы, размещение компонентов на монтажном пространстве, трассировку печатного монтажа, формируют стандартные файлы выходных данных для изготовления печатной платы, сборки и монтажа функционального узла. Документы проекта объединяются оболочкой с именем файла \*.PrjPcb.

 Проект ПЛИС (FPGA Project). Имя файла оболочки проекта — \*.PrjFpg. Разработку начинают с формирования схемного или HDL-описания логики проектируемого устройства. В проект вводят файлы, в которых содержатся ограничения, связанные с выбором семейства и типа ПЛИС, определяют коммутацию входов и выходов логических сигналов на выводы выбранной ПЛИС, задают требования к рабочей частоте, подключению внешних тактовых сигналов и т. п. Заданная логика компилируется в комбинации логических ячеек нижнего уровня внутренней структуры ПЛИС. Результаты логического синтеза выдаются в виде описания в конструкциях языка обменного формата EDIF. После этого данные EDIFформата передаются в специализированную САПР производителя выбранного семейства ПЛИС (Vendor Tools), в которой программируется коммутация логических ячеек и блоков внутренней структуры ПЛИС и вывод логических сигналов на физические контакты выбранной микросхемы. Вырабатываются управляющие файлы для программирования ПЛИС в аппаратуре пользователя или на специальном программаторе. В результате микросхема ПЛИС может быть запрограммирована и протестирована на стенде.

На этом выполнение собственно проекта ПЛИС завершается. Однако запрограммированная микросхема не может "висеть в воздухе": в любой аппаратуре пользователя ПЛИС окружена целым рядом компонентов резисторами, конденсаторами, микросхемами более низкой степени интеграции или еще несколькими ПЛИС, электрическими соединителями и т. п. Поэтому завершающая стадия реализации такого проекта — исполнение всего устройства в виде ячейки (модуля) на печатной плате, т. е. выполнение проекта печатной платы, на которой ПЛИС выступает как обычный компонент, наравне с остальными.

 Интегрированная библиотека. Имя файла оболочки — \*.LibPkg; имя файла библиотеки — \*.IntLib. В редакторе библиотек формируют наборы схемных символов (УГО) электрорадиокомпонентов, определяют ссылки на модели компонента. В качестве моделей выступают топологическое посадочное место (ТПМ), формируемое в среде редактора библиотек,

модели для схемотехнического моделирования, модели для анализа целостности сигнала — расщепления фронтов логических сигналов в быстродействующих устройствах за счет отражений от концов печатного проводника, а также трехмерные геометрические модели компонентов. Файлы описаний моделей либо ссылки с указанием пути к ним включаются в структуру библиотечного пакета \*.LibPkg. После этого выполняют компиляцию компонентов библиотечного пакета в единый файл интегрированной библиотеки.

- Встроенный проект (Embeded Project). Имя файла оболочки \*.PrgEmb. Это набор проектных документов, образующих программное приложение. Исходный текст программы и (или) подпрограмм формируется в конструкциях языка С или ассемблера, компилируется в объектные модули; подпрограммы связываются в исполняемый модуль в машинном коде, готовый для загрузки в выбранный процессор или микроконтроллер.
- П Проект логического ядра, неоднократно повторяющегося как элемент логической структуры в других проектах ПЛИС (Core Project). Имя файла оболочки — \*.PrjCor. Проект заканчивается формированием графического схемного символа и описания логики в формате EDIF.
- □ Скрипт-проект. Имя файла оболочки \*.PrjScr. Цель программирования в среде Altium Designer — модификация объектов в других открытых проектах. Для управления предназначен интерфейс программирования приложений API (DXP Application Programming Interface).

#### 1.2.2. Создание нового проекта

Рассмотрим процедуру создания нового проекта на примере разработки печатной платы<sup>1</sup>.

- 1. Щелчком на вкладке System (Система) в правом нижнем углу главного окна программы активизировать "всплывающее" контекстное (Рор-up) меню и указать в нем команду Projects (Проекты). Открывается плавающая панель Projects, в главном поле которой отображена иерархия ранее открытых проектов (рис. 1.1).
- 2. Вызвать команду главного меню File (Файл) | New (Новый) | Project (Проект) | **PCB Project** (Проект печатной платы).

Документ HELP-системы Altium Designer: Getting Started with PCB Design. Tutorial TU0117 (v. 1.4) Nov. 28, 2005.

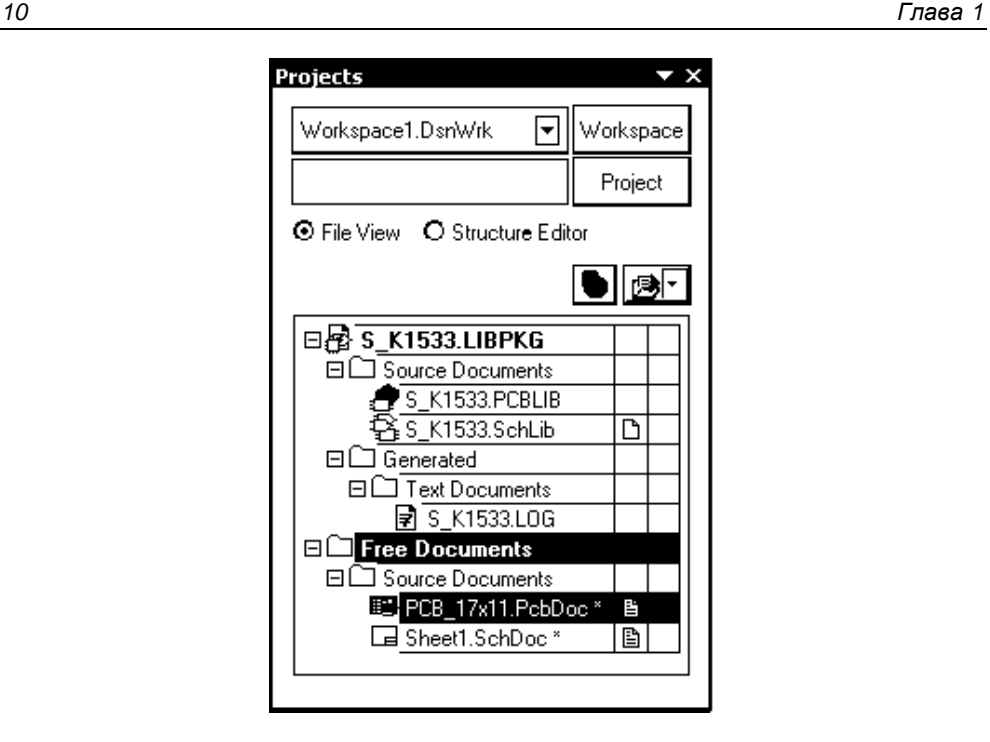

**Рис. 1.1.** Дерево документов панели **Projects**

- 3. В диалоговом окне **Select Project Type** (Выбрать тип проекта) указать тип проекта — **Protel PCB** или **P-CAD PCB**. В дереве проектов в главном поле панели **Projects** появится новый узел с именем PCB\_Project1.PrjPcb.
- 4. Активизировать команду главного меню **File | Save As** (Сохранить как) и cохранить файл нового проекта в дисковой памяти компьютера с новым именем, например PCB\_Filter.PrjPcb.

#### **1.2.3. Включение документов в проект**

Документы, создаваемые в Altium Designer, могут быть как связаны, так и не связаны с конкретным проектом. В последнем случае они носят статус "свободных" и так же, как связанные, отображаются в плавающей панели **Projects**, в ветви **Free Documents**.

Для включения документов в проект:

1. Поставить курсор на имя проекта в плавающей панели **Projects** и щелчком правой кнопки мыши вызвать контекстное меню (рис. 1.2), в котором активизировать команду **Add New to Project** (Добавить новое к проекту) или **Add Existing to Project** (Добавить существующее к проекту).

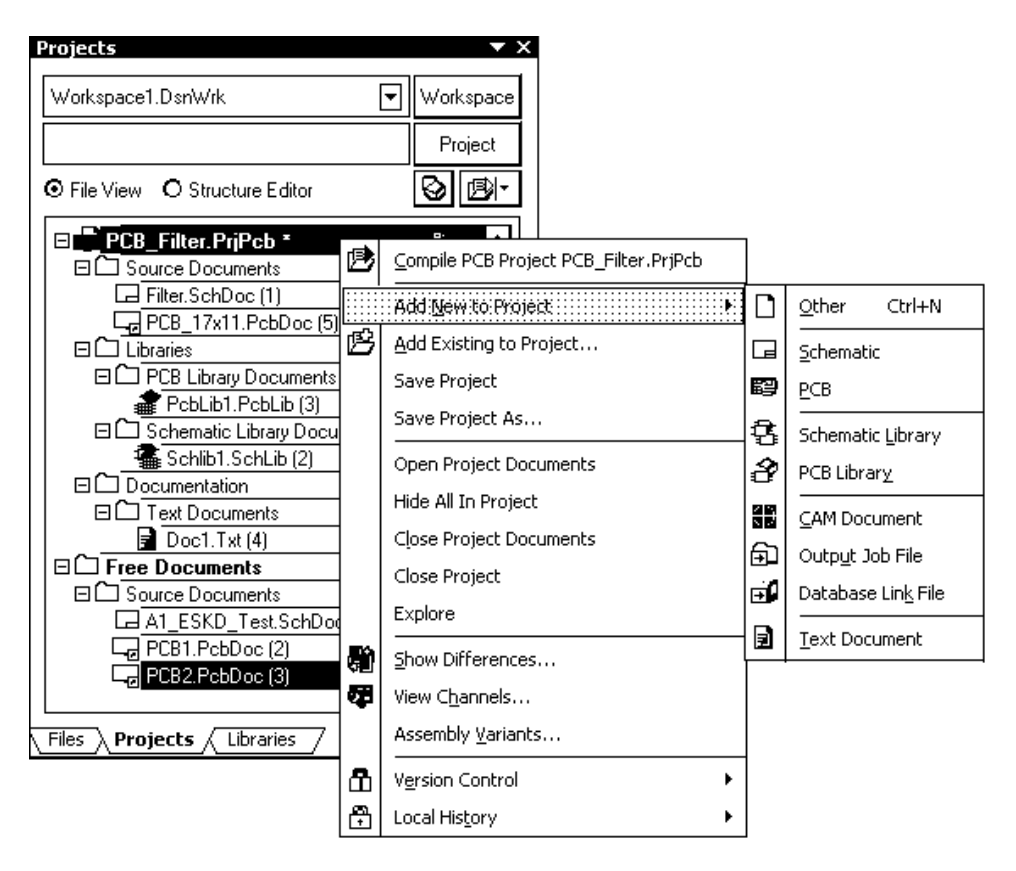

**Рис. 1.2.** Меню команд управления документами проекта

В первом случае открывается контекстное меню следующего, нижнего уровня с перечнем возможных типов подключаемого документа:

- **Schematic** схемный документ;
- **РСВ** файл проекта печатной платы;
- **Schematic Library** библиотека схемных символов;
- **PCB Library** библиотека топологических посадочных мест;
- **CAM Document** документ программы редактирования фотошаблонов CAMtastic;
- **Output Job File** файл выходных данных для производства;
- **Database Link File** файл-указатель связи с базой данных;
- **Text Document** текстовый документ;
- **Other** прочие документы.

При подключении существующего документа (**Add Existing to Project**) открывается стандартная процедура поиска файла. Найденный файл включается в состав документов проекта.

В обоих случаях имя файла подключенного документа включается в дерево документов проекта. При подключении графических документов (файлов схемы, печатной платы, библиотеки схемных символов или посадочных мест) одновременно с появлением имени документа в дереве проекта открывается лист соответствующего графического редактора пустой либо занятый объектами подключенного документа.

- 2. Сохранить подключенные к проекту новые (пустые) документы, указывая на них по очереди курсором и активизируя каждый раз команду главного меню **File | Save As**.
- 3. Для исключения документа из состава проекта щелчком правой кнопки мыши на имени документа в дереве проекта вызвать контекстное меню и указать в нем команду **Remove from Project** (Исключить из проекта).

#### **1.2.4. Работа с документами проекта**

Каждый документ, подключенный к проекту, хранится в памяти компьютера под своим именем, а файл-оболочка проекта (\*.PrjPcb) устанавливает связи между всеми этими документами, в результате они становятся доступными при открытии файла проекта.

Документ (как свободный, так и принадлежащий тому или иному проекту) активизируется щелчком правой кнопки мыши на имени в дереве плавающей панели **Projects**. Имя документа выделяется белым на темном фоне. Одновременно появляется доступ к контекстному меню, командами которого можно вносить изменения в данный активный документ. Связанный документ и проект, которому он принадлежит, активизируются одновременно. Если открывается свободный документ, то в дереве документов панели **Projects** становится активным узел **Free Documents** (Свободные документы).

Активизация проекта достигается тем же способом: щелчком правой кнопки мыши на имени проекта в плавающей панели **Projects**. Имя проекта выделяется белым на темном фоне.

Одновременно активизируется контекстное меню, командами которого можно вносить изменения в данный активный проект. При этом может оставаться активным документ другого, активизированного ранее, проекта.

Один и тот же документ можно подключить к неограниченному числу проектов и вызывать из каждого проекта для разработки и редактирования. При этом нужно быть осторожным: документ, отредактированный в одном проекте, при использовании в других проектах приносит с собой внесенные изменения, что не всегда приемлемо. Не помогает и простое переименование документа.

Команда **File | Save As** не решает данную задачу, поскольку при простом сохранении файла под новым именем в проекте автоматически обновляются связи, в результате чего документ с новым именем становится принадлежностью сразу всех открытых в текущий момент проектов.

Поэтому перед редактированием следует сохранить резервную копию документа командой главного меню **File | Save Copy As** (Сохранить копию как). Тогда копия документа сохраняется по указанному адресу, а исходный документ остается связанным с проектом.

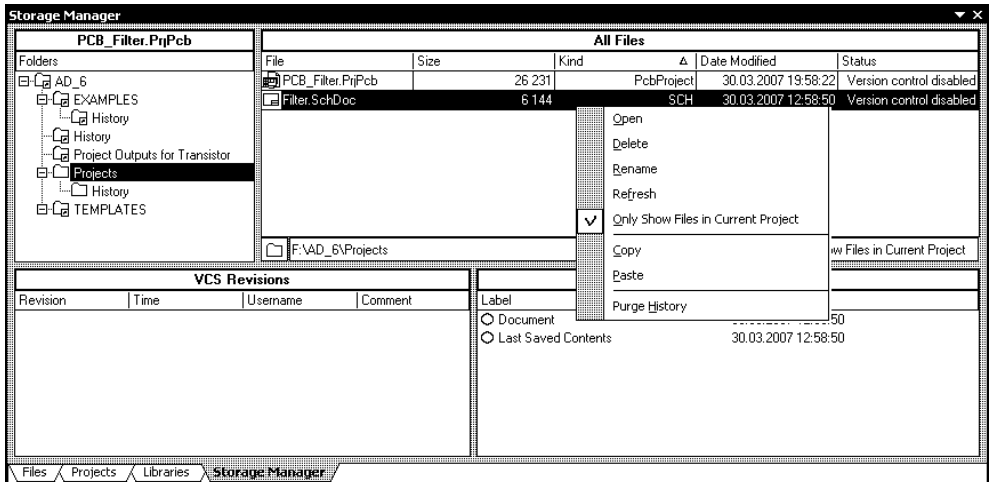

**Рис. 1.3.** Рабочая панель **Storage Manager** 

Отметим также, что дерево документов в плавающей панели **Projects** показывает логическую связь документов проекта и никак не отражает локализацию документов в памяти компьютера. Для выяснения физической локализации документов активного проекта следует щелчком мыши активизировать в правом нижнем углу главного окна программы команду **System | Storage Manager** (Менеджер памяти). Открывается плавающая панель **Storage Manager** (рис. 1.3), в которой отображаются пути к документам в файловой системе компьютера.

Щелчком правой кнопки мыши на имени документа вызывается контекстное меню, позволяющее выполнить с документом ряд стандартных действий, предусмотренных в ОС MS Windows: открыть документ, переименовать, обновить, удалить его, образовать копию в буфере обмена и т. д.

Дальнейшее изложение начнем с рассмотрения вопросов обеспечения проектных процедур библиотеками компонентной базы.

**ГЛАВА 2** 

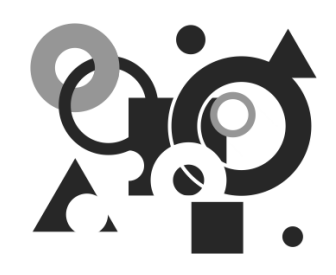

# Библиотеки компонентной базы

### 2.1. Базовые концепции библиотечного обеспечения

Залог успешного выполнения проекта радиоэлектронного функционального узла — обеспеченность библиотеками компонентной базы.

Концепции библиотечного обеспечения Altium Designer<sup>1</sup> и CAIIP P-CAD 200x [2] имеют и сходства, и различия.

Как обычно, компонент представляет собой тот базовый "кирпичик", из которых составляется проект радиоэлектронного функционального узла. При выполнении разных этапов работы над проектом компонент описывается поразному: в электрической схеме используется так называемый логический символ, при проектировании печатной платы — топологическое посадочное место (ТПМ); в схемотехническом моделировании компонент представлен SPICE- или XSPICE-моделью, при анализе целостности сигнала - IBISмоделью своих входных и выходных цепей, при объемном проектировании функционального узла — трехмерной геометрической моделью (3D-model). Все эти представления компонента, за исключением логического символа, объединяет понятие "модель".

Наличие полной совокупности этих представлений для каждого компонента не обязательно, но в качестве отправной точки проектирования непременно требуется представление компонента его логическим символом. Это то минимальное представление, без которого невозможно начать разработку электрической принципиальной схемы. Логический символ является элементом

 $1$  Документ HELP-системы Altium Designer: Component, Model and Library Concepts. Article AR0104 (v. 2.0) June 07, 2006.

библиотеки схемного редактора. Он включает условно-графическое обозначение (УГО) и электрические контакты, может быть односекционным или многосекционным.

Таким образом, полное описание электронных компонентов в Altium Designer складывается из трех самостоятельных описаний:

- элемента библиотеки схемных символов \*.SchLib (в отечественной терминологии — УГО);
- элемента библиотеки топологических посадочных мест \*.PCBLib;
- файлов описания модели SPICE-модели аналогового компонента, XSPICE-модели цифрового компонента и (или) IBIS-модели для анализа паразитных эффектов в печатном монтаже (целостности сигнала).

Элемент схемной библиотеки, кроме непосредственно УГО и описания электрических контактов, содержит ссылку на модель. Модель представляет собой иерархическую структуру, объединяющую ссылки на две последние составные части полного описания компонента.

Библиотечные описания символа и посадочного места могут использоваться в проектировании самостоятельно либо могут быть скомпилированы в интегрированную библиотеку. Преимущества такой библиотеки: ее компактность, возможность автоматически извлекать в проект составные части интегрированного образа в зависимости от того, ведется ли проектирование электрической схемы или печатной платы либо моделирование, а также невозможность непосредственного редактирования компонентов. Компонент можно открыть для редактирования из интегрированной библиотеки командой **Extract Sources**.

## **2.2. Создание новой интегрированной библиотеки**

Для создания интегрированной библиотеки<sup>1</sup> следует:

1. Выполнить последовательность действий **File | New | Project | Integrated Library** (Интегрированная библиотека). В результате образуется библио-

l

<sup>1</sup> Документ HELP-системы Altium Designer: Creating Library Components. Tutorial TU0103 (v. 1.4) June 9, 2006.

течный пакет с именем Integrated\_Library1.LibPkg. Этот пакет имеет статус проекта, его имя отображается в плавающей панели **Projects**.

- 2. Переименовать и сохранить образованный пакет в дисковой памяти. Для этого щелчком правой кнопки мыши на его имени в панели **Projects** активизировать в плавающем контекстном меню команду **Save Projects As**, ввести с клавиатуры новое имя, например Transistor.LibPkg (расширение имени указывать не обязательно — оно присваивается автоматически).
- 3. Добавить в созданный библиотечный пакет новую (пустую) библиотеку схемных символов. Для этого щелчком правой кнопки мыши на имени проекта Transistor.LibPkg открыть плавающее контекстное меню и указать в нем команду **Add New to Project | Schematic Library** (Библиотека схемных образов). В дереве проекта откроется новый узел — библиотека с именем SchLib1.SchLib, а в главном окне программы — пустой лист редактирования схемного компонента **Component\_1**.
- 4. Вызвать в главном меню **File** команду **Save As**, переименовать и сохранить файл схемной библиотеки с именем, например Transistor.SchLib.
- 5. Активизировать в строке статуса панель-вкладку **SCH | Library**, после чего откроется пустая плавающая панель редактирования **SCH Library**.

#### **2.2.1. Формирование схемных компонентов**

Формирование нового компонента может начинаться по команде главного меню **Tools** (Инструменты) **| New Component** (Новый компонент), но в нашем случае, поскольку уже открыта панель редактирования **SCH Library** с пустым шаблоном Component\_1, можно просто переименовать его и начать процедуру формирования логического символа схемной библиотеки, например NPN-транзистора.

- 1. Указать курсором имя **Component\_1** и активизировать команду главного меню **Tools | Rename Component** (Переименовать компонент). Внести имя NPN в поле имени окна **Rename Component** и завершить переименование щелчком на кнопке **OK**.
- 2. Установить точку привязки графики УГО в центр окна редактирования командой главного меню **Edit** (Редактирование) **| Jump** (Прыжок) **| Origin** (В исходную точку). То же действие можно выполнить нажатием "горячих" клавиш <J> и <O>. На графическом экране окна редактирования эта точка помечается перекрестием. Вокруг нее обычно строится вся графика

УГО. В дальнейшем при вызове логических символов из библиотеки и размещении их на поле электрической схемы программа поведет символ за электрическую "горячую" точку — окончание линии электрического контакта, ближайшего к точке привязки графики.

- 3. Активизировать команду главного меню **Tools | Document Options** (Настройки документа) и настроить в диалоговом окне **Library Editor Workspace** (Рабочее пространство редактора библиотек) основные элементы рабочего пространства редактора библиотек (рис. 2.1):
	- **Units** систему единиц измерения (установить метрическую систему единиц);
	- **Grids | Snap** сетку захвата при построении графики;
	- **Grids | Visible** сетку, видимую на экране.

В нашем частном случае целесообразно установить шаг сетки захвата 0,5 мм, а шаг видимой сетки 5 мм.

4. Вычертить в окне графического редактирования УГО NPN-транзистора.

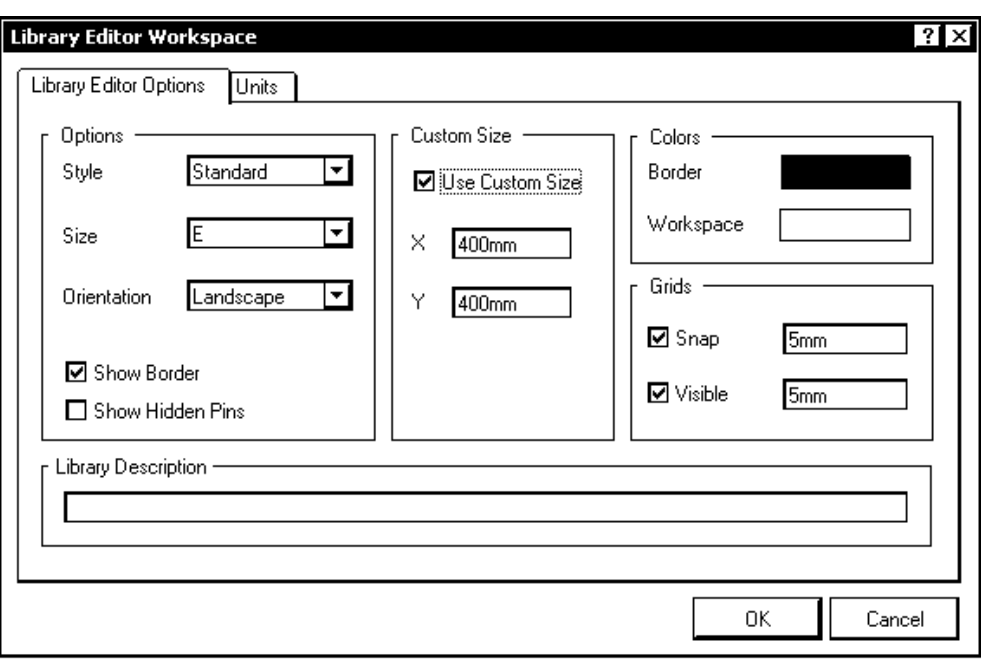

**Рис. 2.1.** Диалоговое окно настройки конфигурации редактора библиотек **Library Editor Workspace** 

При создании УГО дискретных аналоговых компонентов по ЕСКД необходимо сформировать графику УГО и разместить электрические контакты схемного элемента (символа) в узлах сетки, единой для всех, как аналоговых, так и цифровых, компонентов. В качестве такой оптимальной сетки при проектировании электрических схем по ЕСКД целесообразно выбрать сетку с шагом 5 мм. Именно в таком модульном шаге формируются, в соответствии с ГОСТ 2.743-91 и ГОСТ 2.759-82, УГО аналоговых и цифровых интегральных микросхем. При данном подходе электрические контакты компонентов и проводники линий связи электрической принципиальной схемы оказываются в узлах единой сетки. Подобный выбор не противоречит требованиям ЕСКД к выполнению электрических схем: правила выполнения схем (ГОСТ 2.701- 84, ГОСТ 2.702-75) не регламентируют расстояния между проводниками. Указывается только, что расстояние между линиями связи в электрических схемах не должно быть менее 2 мм.

Рассмотрим особенности формирования схемного символа на примере биполярного транзистора. В соответствии с ГОСТ 2.730-73 УГО биполярного транзистора формируется геометрическим построением. В окружности диаметром 12 или 14 мм под углом 60° друг к другу и симметрично относительно диаметра строятся два луча. Размер "А" между исходной точкой лучей и точкой их пересечения с окружностью составляет 9 или 11 мм и определяет все остальные размеры УГО. Линия базы транзистора строится на расстоянии 0,5А от исходной точки лучей и имеет длину, также равную А (рис. 2.2, *а*).

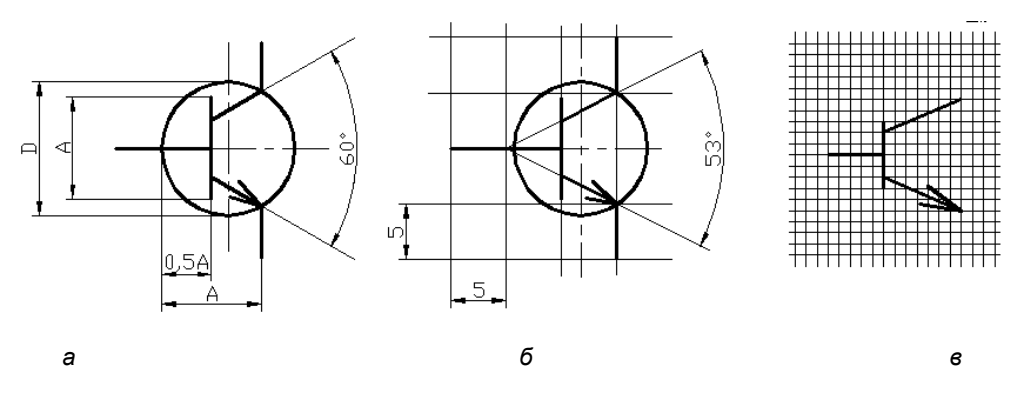

**Рис. 2.2.** Варианты УГО транзистора: *а* — по ГОСТ 2.730-73; *б* — в сетке с шагом 5 мм; *в* — в модульной сетке по ИУС № 6 1989 г.

При таком построении УГО координаты точек сопряжения элементов графики выражаются иррациональными числами. Программа, конечно, округляет эти координаты до значения младшего разряда машинного слова, но все равно точки присоединения проводников схемы не попадают в узлы приемлемой сетки проектирования.

Изменением ИУС № 6 1989 г. к ГОСТ 2.730-73 установлен способ черчения и определения размеров УГО полупроводниковых приборов в модульной сетке (рис. 2.2, *в*). Это также не слишком полезно при нашем подходе (единая сетка для всех компонентов проекта). Хотя в упоминаемом "Изменении" не указано значение модульного шага, при строгом следовании приведенному в нем рисунку (см. рис. 2.2, *в*) затруднительно построить УГО так, чтобы оно соответствовало сформулированному требованию единой сетки для цифровых и аналоговых компонентов.

Представляется рациональным решение, изображенное на рис. 2.2, *б*. Линии УГО проводят через узлы 5-миллиметровой сетки, штрихи электрических контактов также имеют длину 5 или 10 мм, а окружность, изображающая корпус транзистора (согласно ГОСТ 2.730-73 с изменением ИУС № 6 1989 г. ее изображение не обязательно), смещена вправо так, что ее контур проходит через точки окончания линий эмиттера и коллектора. Угол раствора коллектора и эмиттера составляет при этом 53°. На глаз различия изображений рис. 2.2, *а* и *б* совершенно незаметны.

Порядок действий таков:

- 1. Выполнить команду главного меню **Place** (Разместить) **| Line** (Линию). Курсор меняет вид на перекрестие. Графический примитив Line представляет собой полилинию — все отрезки ломаной линии образуют единый объект.
- 2. Клавишей <Tab> активизировать функцию настройки ширины линии. Откроется диалоговое окно настройки **PolyLine** (ПолиЛиния), (рис. 2.3).

В окно вынесены следующие настройки линии:

- **Line Width** ширина линии; курсором указывают один из вариантов:
	- $\Diamond$  **Smallest** тончайшая, около 0,1 мм;
	- **Small** тонкая, 0,254 мм;
	- **Medium** средняя, около 0,5 мм;
	- **Large**  большая, около 1 мм;
- **Line Style** стиль линии:
	- **Solid** (сплошная);
	- **Dotted** (пунктирная);
	- **Dashed** (штриховая);

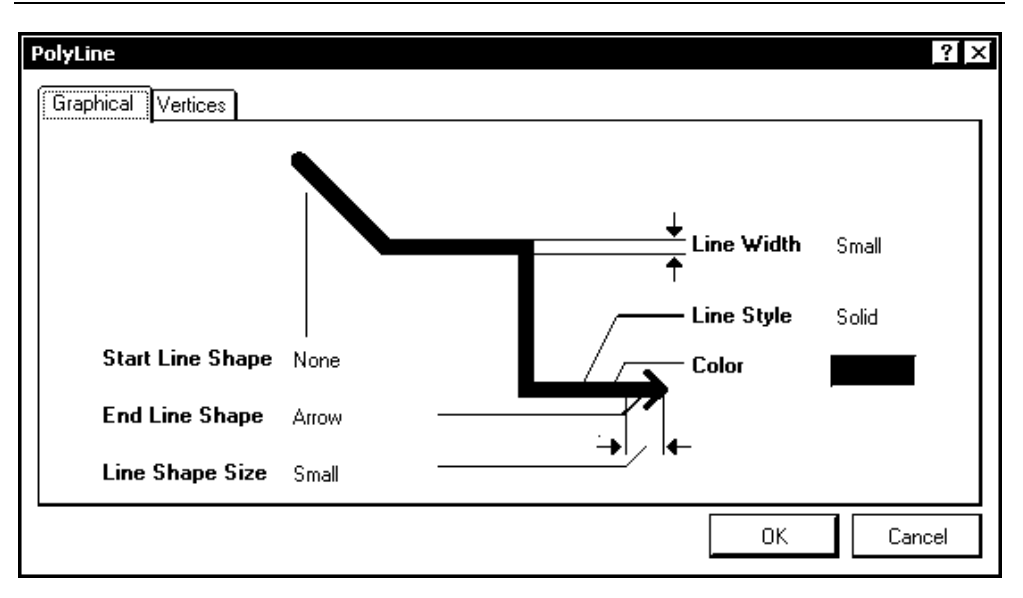

**Рис. 2.3.** Окно настройки параметров линии

- **Color** цвет выбирают из палитры, открывающейся по щелчку левой кнопки мыши на цветном прямоугольнике;
- **Start Line Shape** (Фигура в начале линии) и **End Line Shape** (Фигура на конце линии) — фигуры, которыми начинается и кончается линия (стрелки, точки, квадраты и т. п.), или отсутствие фигур (**None**), а также размер этих фигур-наконечников (**Line Shape Size**).

Щелчком на кнопке **OK** завершить настройку.

- 3. Проложить необходимое число отрезков, образующих элементы УГО (см. рис. 2.2, *б*), фиксируя начало и конец каждого щелчком левой кнопки мыши. Черчение очередного отрезка завершается щелчком правой кнопки мыши или клавишей <Esc>. Перед вычерчиванием линии эмиттера клавишей <Tab> снова активизировать настройку параметров и указать стрелку на конце отрезка.
- 4. Выполнить команду черчения дуги **Place** (Разместить) **| Arc** (Дугу). Клавишей <Tab> вызвать диалог настройки параметров дуги (рис. 2.4).

В диалоговом окне указывают параметры:

- **Line Width** ширина линии;
- $Color <sub>ILBET</sub>$ ;
- **Radius** радиус дуги;
- **Start Angle** начальный угол, в абсолютных координатах;
- **End Angle** конечный угол, также в абсолютных координатах.
- 5. Указать радиус 6 мм, начальный угол 0 (ноль) и конечный угол 360°. По щелчку на кнопке **OK** вычерчивается окружность диаметром 12 мм.
- 6. Переместить и зафиксировать окружность в таком положении, чтобы концы линии эмиттера и коллектора лежали на ней.

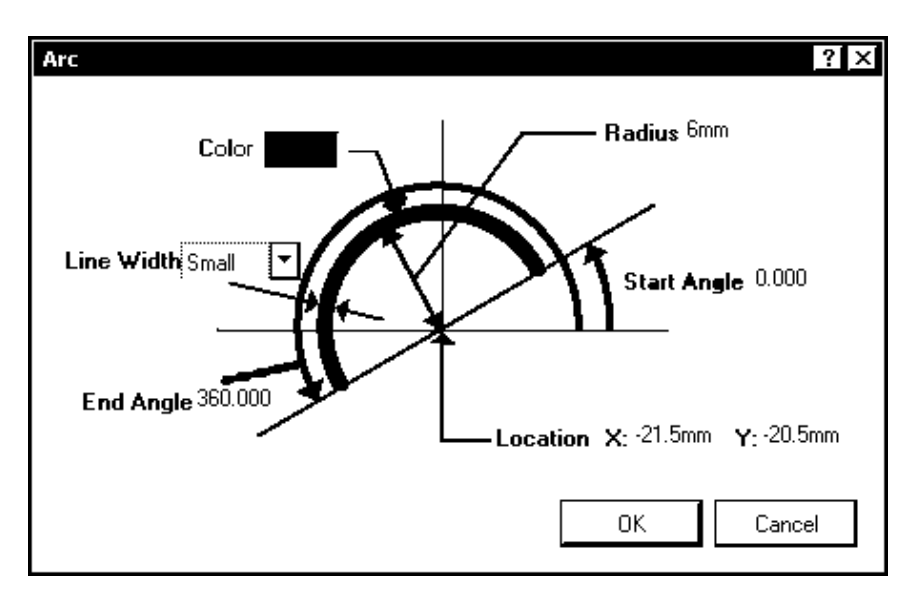

**Рис. 2.4.** Окно настройки параметров дуги

#### **2.2.2. Присоединение электрических выводов**

Рассмотрим порядок действий.

1. Выполнить команду главного меню **Place** (Разместить) **| Pin** (Контакт). Та же команда активизируется двукратным нажатием "горячей" клавиши <P>. На графическом экране появляется изображение электрического контакта, перемещающееся за курсором по экрану. Точка присоединения электрической связи к контакту помечена косым перекрестием. В терминах Altium Designer эта точка называется "горячим концом" (hot end). При